## ANVÄNDARHANDBOK FÖR **SNABBINSTALLATION**

## **NETOP** Vision<sup>7</sup> Classroom Management Software

Vision7 har två huvudkomponenter: lärarmodulen och elevmodulen.

Om du vill göra en fjärrinstallation av Vision på en elevdator behöver du ett användarnamn och ett lösenord med administratörsbehörighet på lärardatorn och elevdatorerna.

Om du väljer att fjärrinstallera elevprogramvaran kan du antingen logga in på lärardatorn med administratörsbehörighet eller ange alternativa inloggningsuppgifter under fjärrinstallationen.

## **Installera lärarmodulen**

- 1. Hämta installationsfilen för Vision till lärardatorn och packa upp filen.
- 2. Starta installationsguiden genom att dubbelklicka på installationsprogrammet för Vision och följ instruktionerna på skärmen.
- 3. Välj **Installera** och klicka på **Nästa** på skärmen Installationsläge.
- 4. Välj **Lärarmodul för Vision** och klicka på **Nästa** på skärmen Installationstyp. (Figur 1)
- 5. Skärmen Licens (Figur 2)

**30-dagars utvärderingsversion:** Klicka bara på **Nästa** om du vill påbörja din utvärderingsperiod.

**Vision-kunder:** Ange din licensnyckel för att aktivera ditt köp.

- 6. Välj **Enkel installation** och klicka på **Nästa** på skärmen Enkel/avancerad installation.
- 7. Klicka på **Installera** för att börja installationen av Vision7 på lärardatorn.
- 8. Välj **Slutför** på skärmen InstallShieldguiden är klar, för att slutföra installationen och starta om datorn och Vision.

*OBS! Om du installerar Vision7 på en dator som innehåller en äldre Vision-version måste du först avinstallera denna version innan du installerar Vision7.*

*Vid uppgraderingar av hela klassrum ska distributionsfunktionen användas från lärardatorn för att ta bort alla elevmoduler. Lärarmodulen måste sedan avinstalleras manuellt. När detta är klart kan den nya lärarmodulen installeras och klienterna kan installeras med hjälp av distributionsfunktionen.*

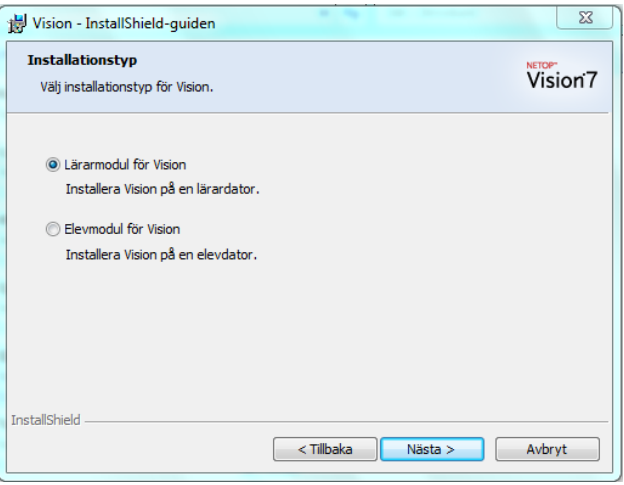

Figur 1

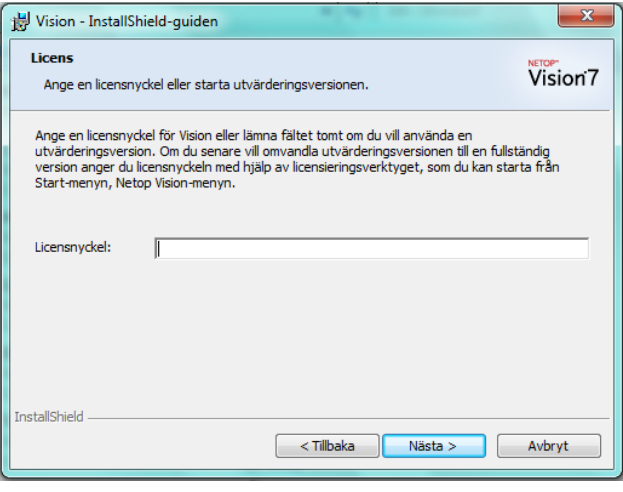

Figur 2

## **Fjärrinstallation av elevprogramvaran**

Kontrollera att elevdatorerna är igång. Om Windows-brandväggen är aktiverad måste fil- och skrivardelning konfigureras på alla elevdatorer.

1. När lärarmodulen för Vision startar efter installationen och dialogrutan Välkommen till Vision7 visas, ska du kontrollera att elevdatorerna är igång. Klicka sedan på **Ja.**

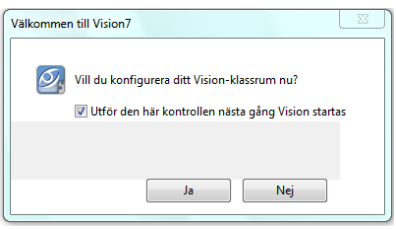

- 2. Klicka på **Nästa** på skärmen Välkommen till guiden för Vision-klassrum.
- 3. Så här väljer du vilka datorer Vision ska installeras på:
	- a) Välj domän/arbetsgrupp i den nedrullningsbara listrutan. Om du inte känner till din domän/arbetsgrupp, väljer du asterisk (\*).
	- b) Du kan också ange en textsträng i rutan **Filter** om du vill filtrera fram de datorer som ska visas i fönstret Nätverksdatorer.

▶ Exempel: Om alla datorer i rum 205 har tecknen **205** i sina namn, ange **205** i rutan Filter. Endast de datornamn som innehåller den här textsträngen kommer att visas.

Klicka på > för att flytta de valda datorerna till ditt klassrum och klicka sedan på **Nästa** för att fortsätta.

- 4. Läs informationen på den sista skärmen i guiden Konfigurera klassrum och kontrollera att kryssrutan **Öppna guiden för Vision-distribution för att installera eller uppdatera klientprogramvaran på elevdatorer** är vald.
- 5. Klicka på **Slutför** för att stänga guiden Konfigurera klassrum och starta guiden **Distributionsguide för Vision**.
- 6. Läs den viktiga informationen på skärmen Välkommen till guiden för Vision-distribution, och klicka sedan på **Nästa**.
- 7. Eftersom administratörsbehörighet krävs vid installation av elevprogramvara på elevdatorer måste du välja om du vill fortsätta med dina inloggningsuppgifter eller använda dig av en annan inloggningsprofil med administratörsbehörighet på elevdatorerna. Klicka på **Nästa** när du har gjort ditt val.
- 8. När dialogrutan Installera/uppdatera elevprogramvaran Vision visas, väljer du de datorer i ditt klassrum som ska fjärrinstalleras. Klicka på **Nästa** när du har gjort ditt val.
- 9. Bekräfta ditt urval genom att klicka på **Installera** på sidan Bekräfta installation/uppdatering.
- 10. Installationen startar automatiskt när dialogrutan Installation av elevprogramvaran Vision visas. Klicka på **Nästa** när förloppsindikatorn och loggen visar att processen har slutförts.
- 11. När den sista skärmen visas klickar du på **Slutför** för att öppna ditt nya klassrum.

▶ OBS! Om fjärrinstallationen inte slutförs korrekt kan det bli nödvändigt att installera elevprogramvaran manuellt på varje elevdator.

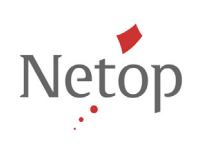